## **Anleitung JSTOR**

JSTOR ist eine Datenbank, auf der ihr viele Aufsätze, Zeitschriftenartikel und Rezensionen finden könnt. Unter [www.jstor.org](http://www.jstor.org/) findet ihr die Startseite von JSTOR. Wichtig ist, dass es sich bei den Aufsätzen, Buchkapiteln, Rezensionen etc. auf JSTOR um digitale Versionen von gedruckten Publikationen handelt, man sie also wie letztere zitiert und nicht als Internetquelle behandelt (siehe Leitfaden "Anfertigen wissenschaftlicher Hausarbeiten").

## Wie bediene ich JSTOR?

Wenn ihr in der Suchleiste "Search JSTOR" einen Suchbegriff eingebt, erhaltet ihr eine Liste an Treffern zu eurer Suchanfrage.

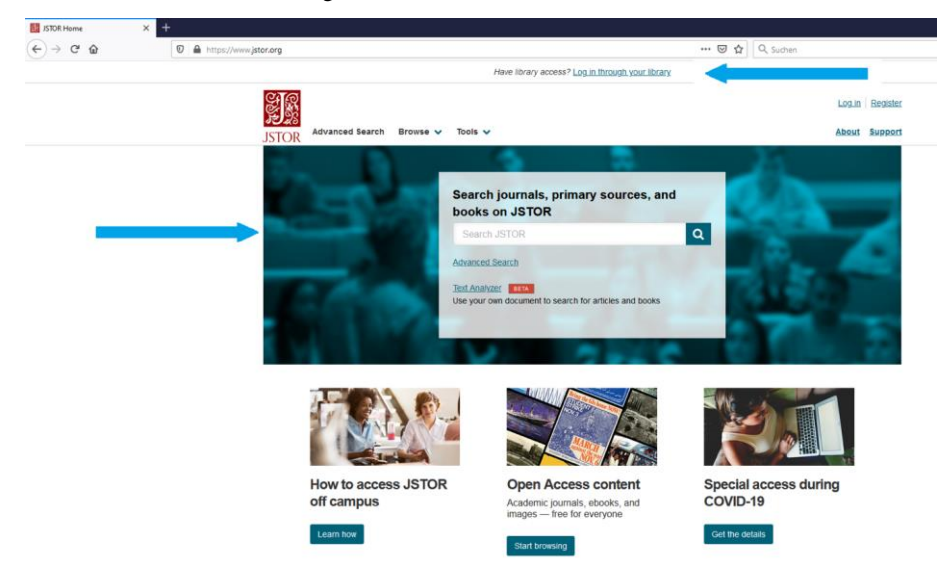

**Feldfunktion geändert**

Es bietet sich an, den VPN Client der FAU zu benutzen, da ihr somit eine viel größere Auswahl an Büchern bekommt. Alternativ könnt ihr euch unter {Log in through your library} mit euren FAU-Daten ebenfalls einloggen. In diesem Fall werdet ihr zu einer Auswahl an Universitäten weitergeleitet, bei welcher ihr nach "Friedrich-Alexander-Universität" suchen müsst.

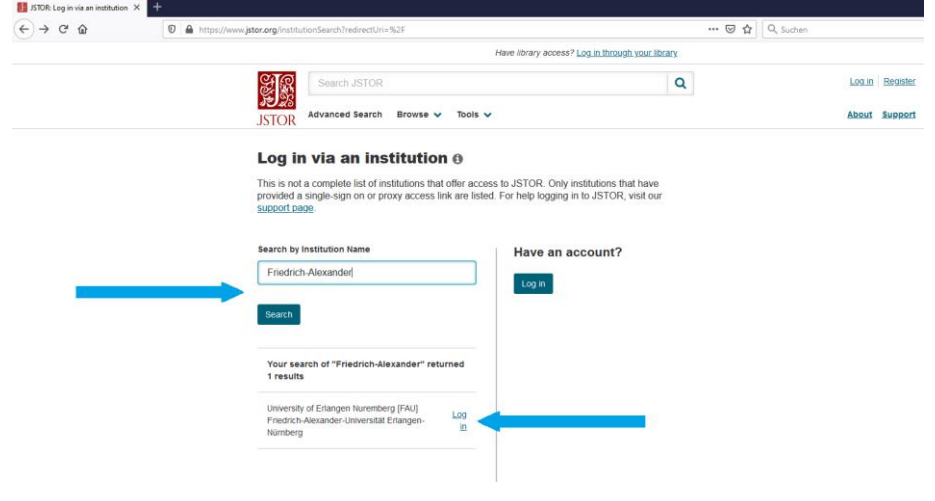

Wenn ihr nun den Log-in Button drückt, könnt ihr euch mit euren FAU-Daten einloggen.

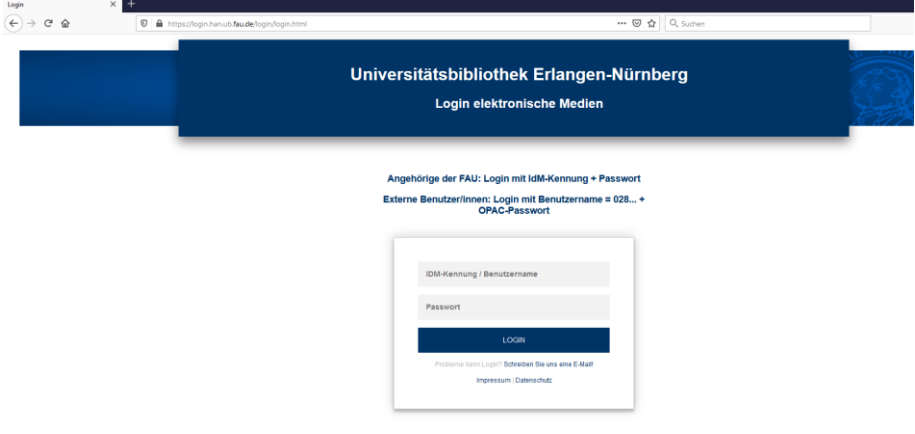

Lehrstuhl für Sinologie der Universität Erlangen-Nürnberg Einführung ins Sinologie Studium Autor: Konstantin Gebhard Nachdem ihr eure Suchanfrage bestätigt habt, wird euch eine Liste an Aufsätzen, Kapiteln, Rezensionen etc. vorgeschlagen. Ihr könnt die Auswahl auf der linken Seite weiter einschränken, indem ihr z.B. nur nach Kapiteln aus Sammelwerken sucht.

Ihr könnt das jeweilige Dokument unter {Download PDF} sofort als PDF-Datei herunterladen oder erst die Überschrift anklicken, um den Text online zu lesen.

(In diesem Beispiel wurde nach "Politics of China" gesucht)

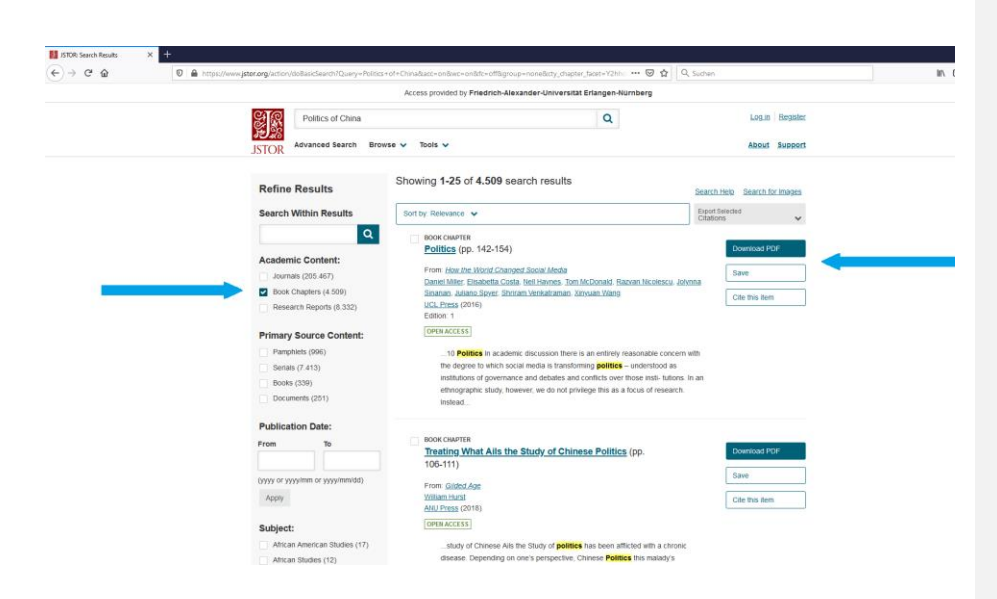

Wenn ihr den Text erst lesen möchtet, könnt ihr diesen mithilfe der blauen Pfeile am Rand manövrieren. Oben rechts befindet sich nun erneut der Button zum Download.

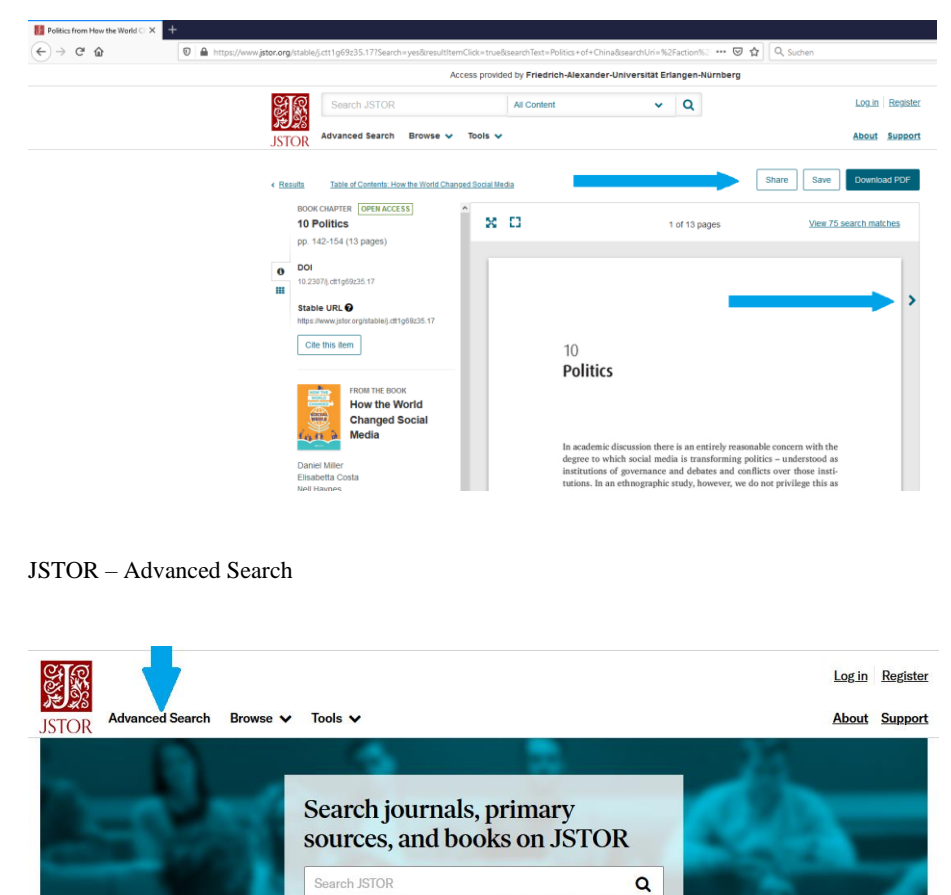

Des Weiteren gibt es die Möglichkeit, die Advanced Search zu benutzen. Hier können spezielle Schlagworte in verschiedensten Werken nachgeschlagen werden. Es kann hier außerdem direkt spezifiziert werden, in welcher Kategorie von Texten nach dem Schlagwort gesucht werden soll.

ch for articles

**Advanced Search** Text Analyzer BETA Use your own document

Hierzu können eine oder mehrere der Optionen unter {Narrow Results} ausgewählt werden.

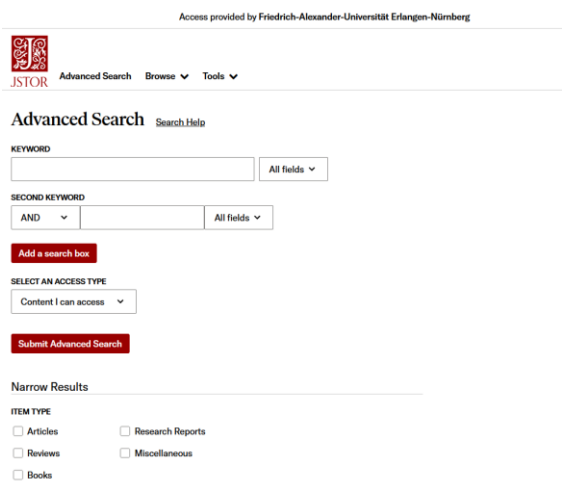

Das Schlagwort muss hierbei in die {KEYWORD}-Suchleiste eingegeben werden. Es können auch gleichzeitig mehrere sekundäre Schlagworte unter {SECOND KEYWORD} zur Suche hinzugefügt oder ausgeschlossen werden.

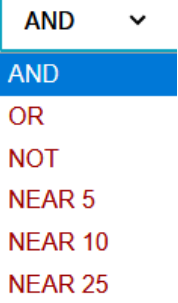

ŕ

(In diesem Beispiel wurde nach "great leap" gesucht.)

Nachdem die Suchanfrage mit {Submit Advanced Search} abgeschickt wurde, können die Ergebnisse nach den Kategorien *Academic content*, *Primary source content* und *Publication date* sortiert werden.

Die Suche kann hierbei mithilfe der Optionen

{Journals}

{Book Chapters}

{Research Reports}

{Serials}

{Documents}

{Books}

Sowie dem {PUBLICATION DATE} präziser eingeschränkt werden.

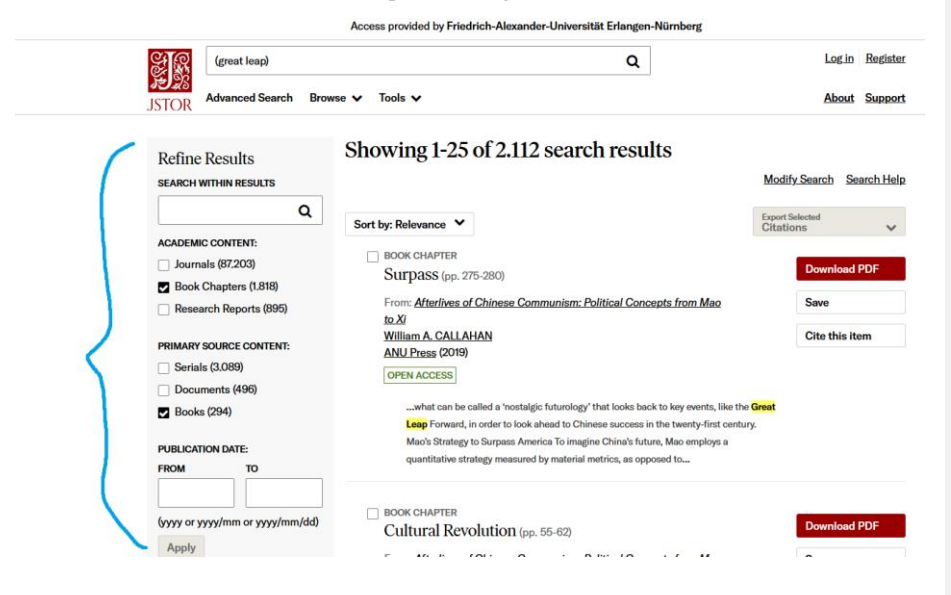